# Upute za program *Upisi*

Osnovna glazbena škola Ivana Zajca Verzija 3.2

## Sadržaj

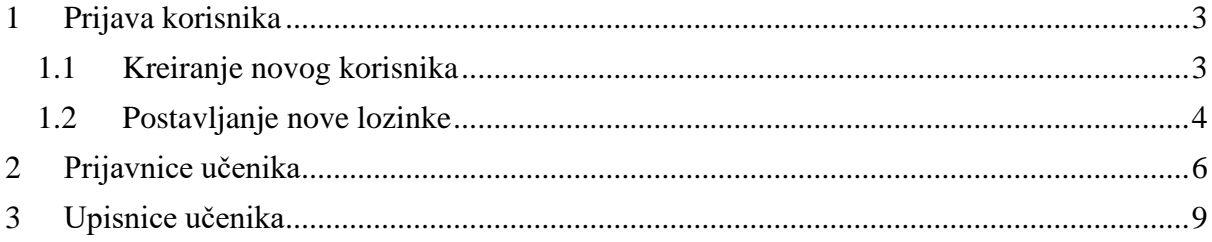

## <span id="page-2-0"></span>1 Prijava korisnika

### <span id="page-2-1"></span>1.1 Kreiranje novog korisnika

1. Na poveznici https://glazbenaivanazajca.sabirnica.hr/ stvoriti korisnički račun, molimo zapisati ili zapamtiti lozinku jer će sustav prijave služiti u svim godinama školovanja u glazbenoj školi, u pretinac elektronske pošte stići će obavijest o računu;

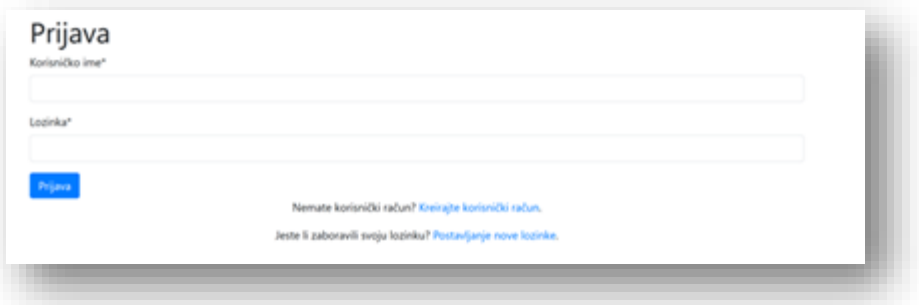

Ukoliko nemate korisnički račun, kliknite na link "Kreirajte korisnički račun"

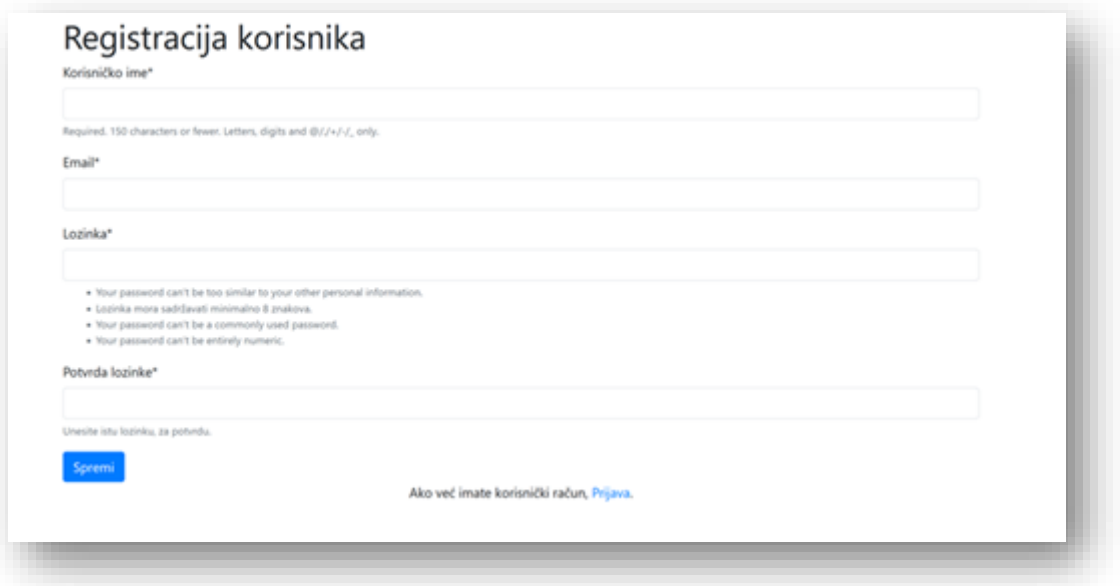

2. Po kreiranju korisničkog računa ući u administrativni portal za glazbene škole;

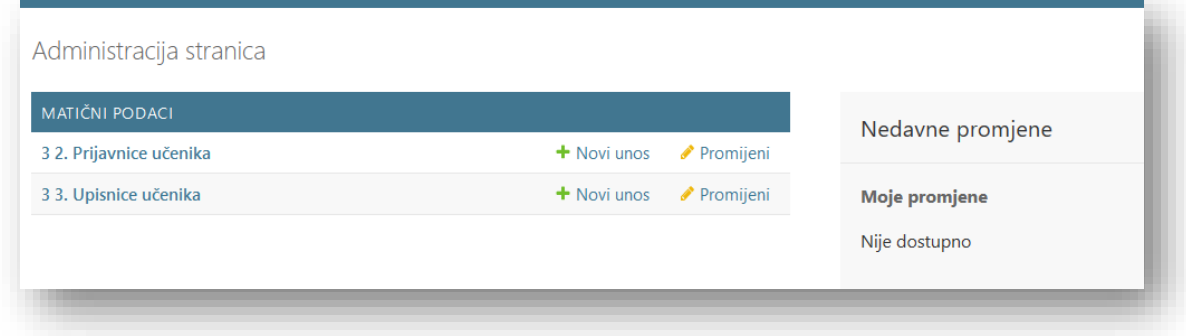

### <span id="page-3-0"></span>1.2 Postavljanje nove lozinke

Korisnik koji je zaboravio svoju lozinku treba kliknuti na link na "Postavljanje nove lozinke"

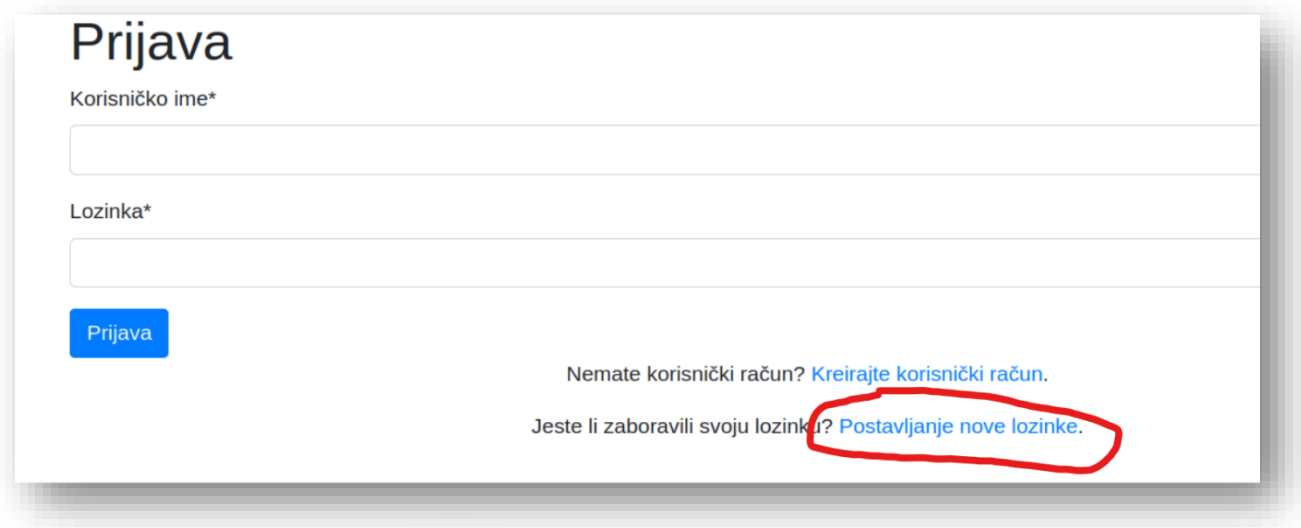

Potom će se otvoriti novi prozor:

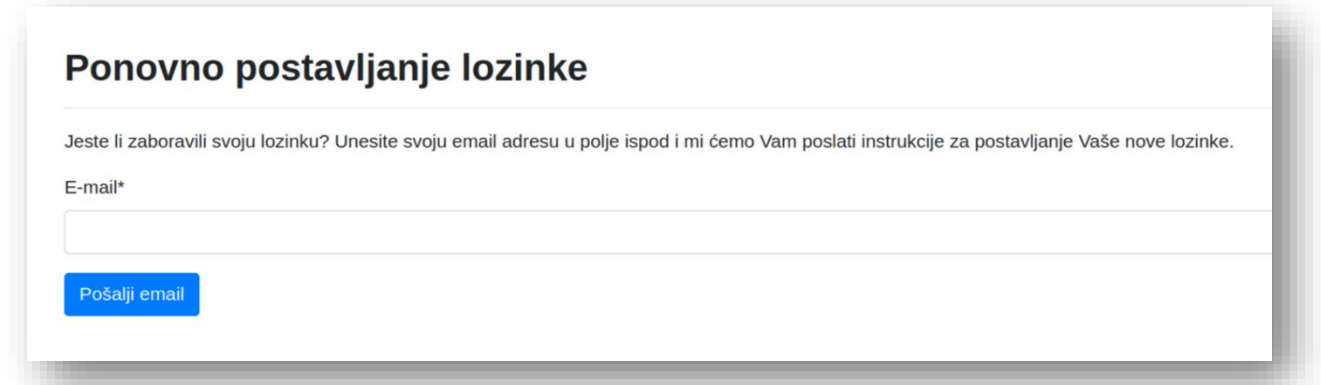

Nakon unosa email adrese, sustav pošalje email korisniku s uputama:

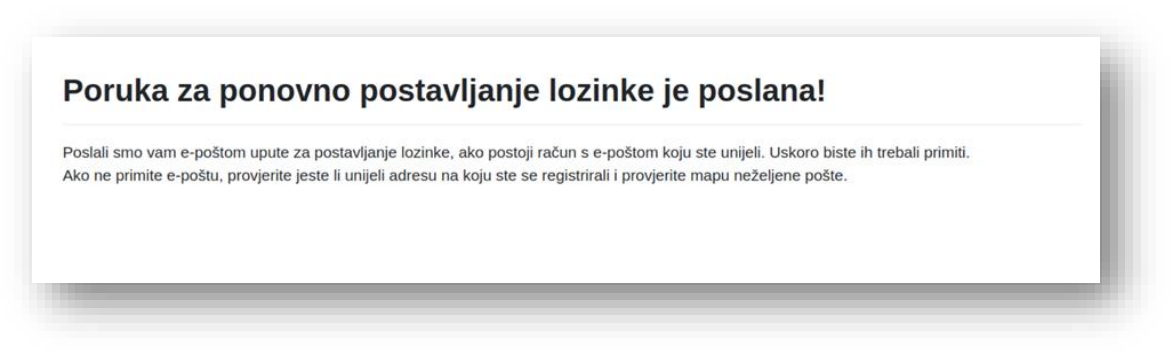

Email izgleda ovako:

*Poštovani,*

*Primili smo zahtjev za poništavanje lozinke za vaš račun za ovu adresu e-pošte. Da biste pokrenuli postupak poništavanja lozinke za svoj račun, kliknite donju vezu.*

[https://glazbenaivanazajca.sabirnica.hr/](https://glazbenaivanazajca.sabirnica.hr/school/reset/Mg/b7f04l-2f9f8fd2e8bd2a23ff7730fd55d48db1/)*school/reset/Mg/b7f04l-[2f9f8fd2e8bd2a23ff7730fd55d48db1/](https://glazbenaivanazajca.sabirnica.hr/school/reset/Mg/b7f04l-2f9f8fd2e8bd2a23ff7730fd55d48db1/)*

*Ova poveznica može se koristiti samo jednom. Ako trebate ponovno postaviti lozinku, posjetite* 

<https://glazbenaivanazajca.sabirnica.hr/>

*i zatražite ponovno resetiranje.*

*Ako niste uputili ovaj zahtjev, možete jednostavno zanemariti ovu e-poruku.*

*Puno pozdrava!*

Nakon što korisnik klikne na link, otvori se prozor za unos nove lozinke:

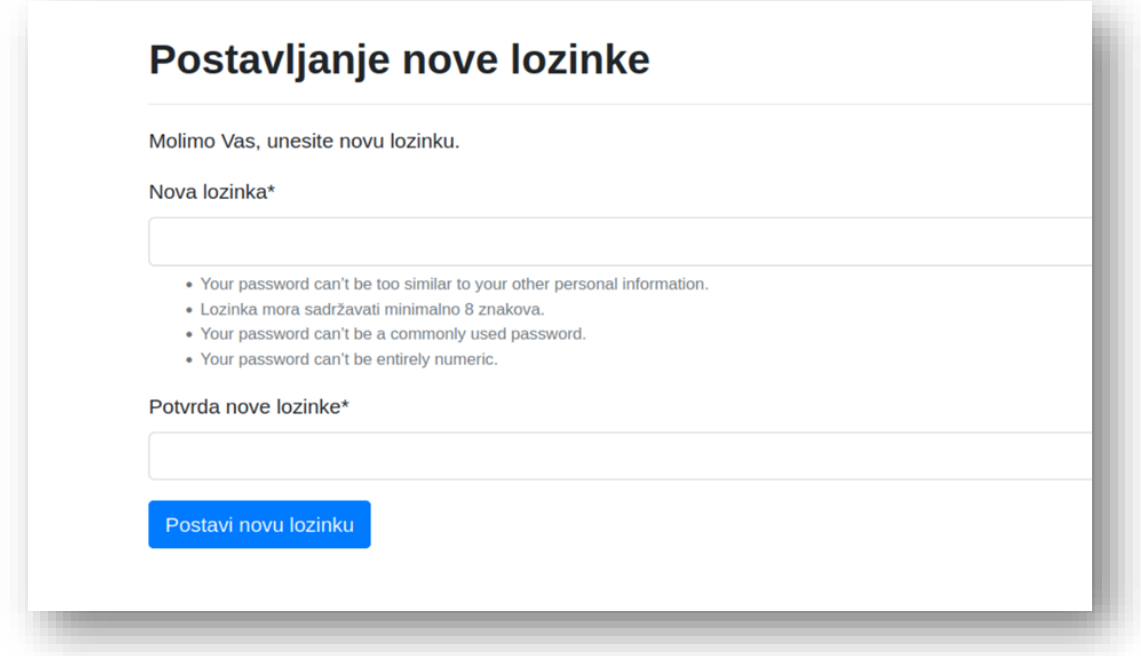

Nakon unosa lozinki, sustav javi poruku:

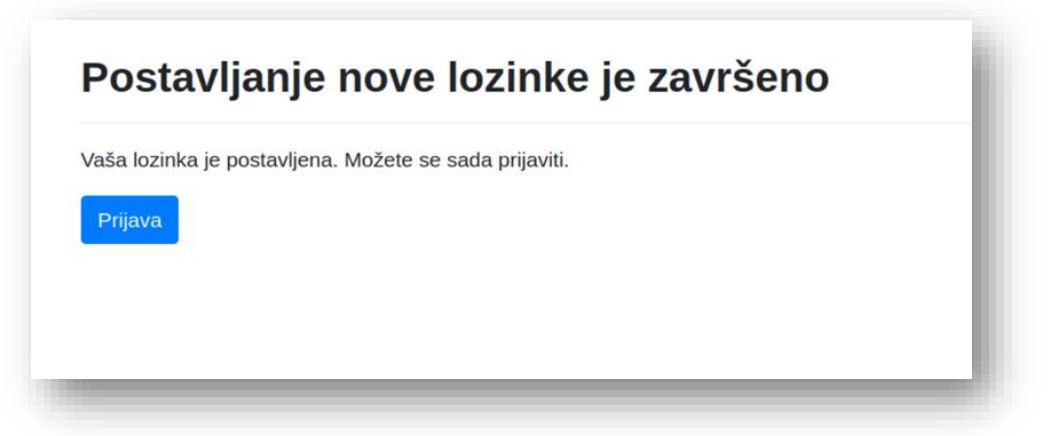

## <span id="page-5-0"></span>2 Prijavnice učenika

1. KORAK Prijavnice učenika

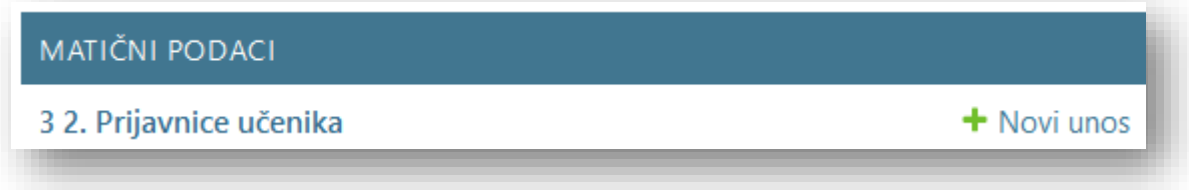

Ukoliko prvi puta upisujete dijete u glazbenu školu, najjednostavnije je kliknuti na gumb <sup>+ Novi unos</sup>, a potom će Vam se otvoriti forma za unos podataka učenika u prijavnicu.

Ukoliko ste prošle godine upisali svoje dijete koristeći ovaj sustav, tada možete kliknuti na link <sup>32. Prijavnice učenika</sup> i potom pregledati prijavnice prošle godine.

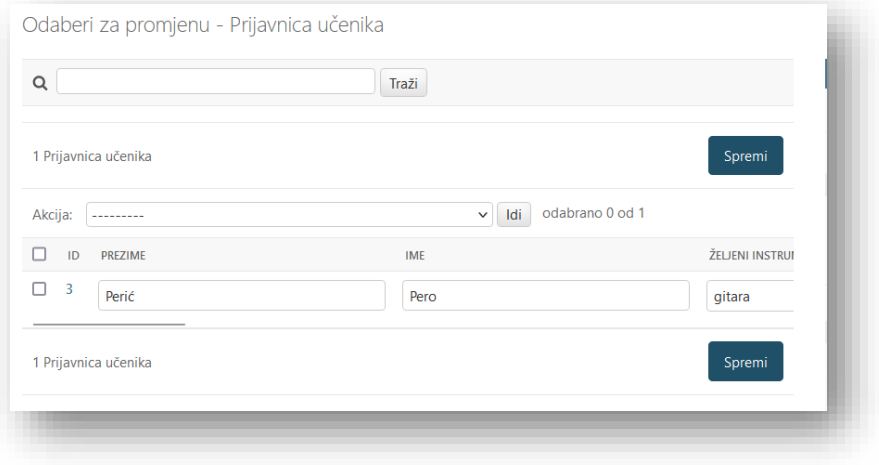

Želite li upisati svoje dijete, čiju prijavnicu imate prikazanu u tablici, možete učiniti sljedeće:

1. Klikne na kvačicu pored prijavnice iz prethodne godine

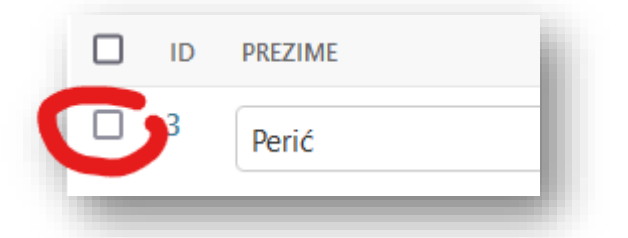

2. Odabere "Kopiraj ove zapise u Prijavnicu s novom školskom godinom"

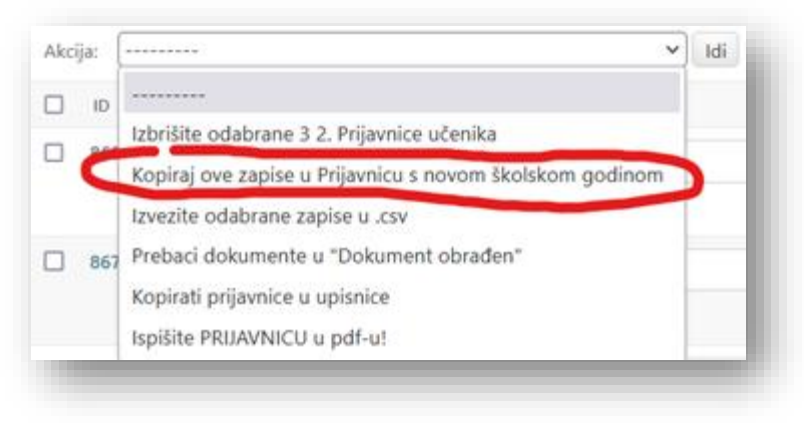

3. Klikne na di qumbić

- 4. Kreira se nova prijavnica s trenutnom školskom godinom sustava s mogućnošću mijenjanja zapisa.
- 2. KORAK Ispunite prijavnicu

Upisujete podatke o učeniku i roditeljima.

Napomene:

➢ Email učenika u sustavu skole.hr.: upišite djetetov e-mail koji je dobio od CARneta ako ga ima.

Ako nema – upišite *x.y@skole.hr*

➢ Općeobrazovna škola: npr. OŠ Pongračevo

➢ Opći razred sljedeće školske godine: odaberite raz. koji će dijete pohađati u općeobrazovnoj školi u sljedećoj šk.god.

➢ Željeni instrument: odaberite instrument iz kojeg je učenik dobio svjedodžbu nije moguće mijenjati instrument

- ➢ Alternativni instrument: ako postoji, ne upisujete ništa
- ➢ Nagrade ne upisujete ništa
- ➢ Dodati kvačicu na

"Prihvaćam uvjete prikazane u nastavku" odnosi se na prihvaćanje Privole za korištenje osobnih podataka. Privola se nalazi na dnu prijavnice

Upisuju se podaci za oba roditelja osim ako za to ne postoji valjani razlog. Potrebno je upisati i OIB budući će se na jednog od roditelja (kojeg prijavitelj odabere u kasnijoj upisnici) biti kreiran Ugovor o participaciji.

3. KORAK klikni na SPREMI na dnu stranice

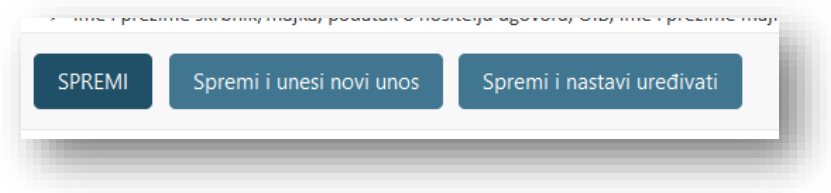

Ako je unos podataka pravilno ispunjen (upisani su svi traženi podatci), sustav će kreirati prijavnicu.

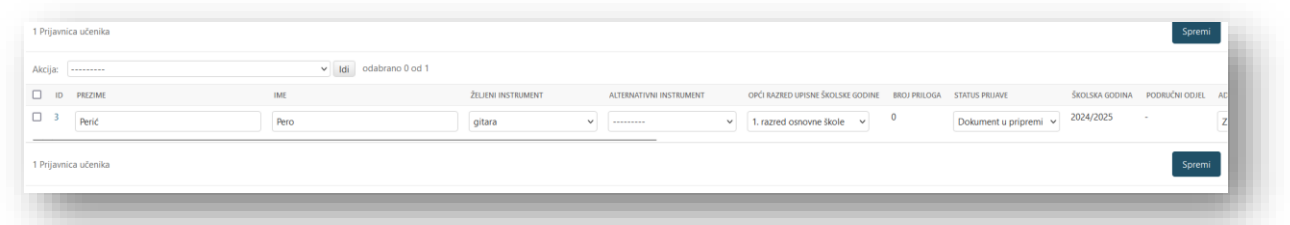

Ukoliko postoji greška, sustav će upozoriti na istu. Popravite upis i ponovno kliknite na SPREMI.

4. KORAK klikni na ID prijavnice (plavi broj)

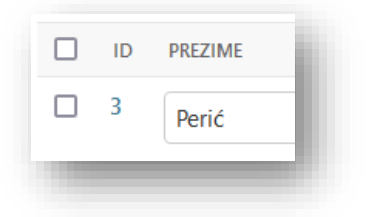

i promijenite na dnu stranice status iz "Dokument u pripremi" u "Dokument poslan" te opet SPREMI.

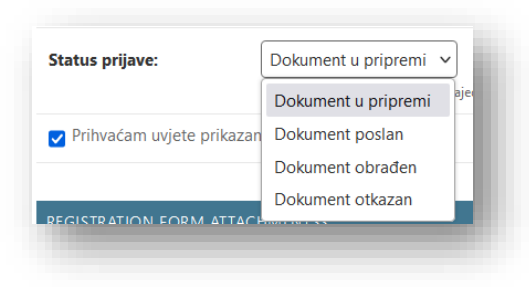

Nije potrebno prilagati nikakav prilog!

Time ste upisali učenika u našu bazu podataka.

#### 5. KORAK

Ako je participacija za prethodnu šk.god. podmirena u cijelosti, nakon provjere u računovodstvu škole, administrator će tijekom dana odobriti pristup upisnici.

Kada pristupate upisnici postupite po Uputama. U privitku ove objave se nalaze "UPUTE, ispunjavanje upisnice za učenike koji upisuju viši razred".

Preuzmite primjer uplatnice za 1. dio participacije za iduću šk.god. koji možete vidjeti pritiskom na link ispod.

[https://glazbenaivanazajca.sabirnica.hr/media/uplatnica\\_2024\\_2025.pdf](https://glazbenaivanazajca.sabirnica.hr/media/uplatnica_2024_2025.pdf)

Izvršite uplatu i obavezno upišite pod "Opis plaćanja" ime učenika za kojeg se vrši uplata. U protivnom uplatu neće biti moguće registrirati.

Poziv na broj mora biti MODEL 00, a poziv 20xx-20yy, gdje su xx i yy trenutna i iduća godina.

### <span id="page-8-0"></span>3 Upisnice učenika

U aplikaciji na lijevoj strani ekrana pored UPISNICE UČENIKA odabrati *Novi unos* ili kliknuti na Upisnice učenika i potom kliknuti na

NOVI UNOS - UPISNICA UČENIKA +

koji se pojavljuje u desnom gornjem kutu ekrana

Redom ispuniti sva obavezna polja (obvezna polja su posebno označeno podebljanim slovima);

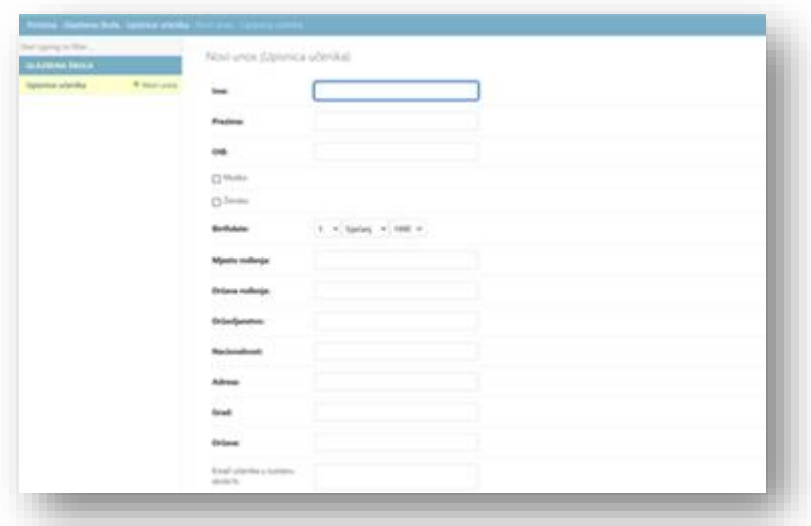

U statusu prijave odabrati *Upis željenog ili alternativnog instrumenta* ili *Upis novog instrumenta* (sve dok nisu podignuti prilozi);

U prilozima priložiti/*uploadati* potvrdu o plaćanju I. rate participacije (primjer uplatnice nalazi se na dnu same Upisnice);

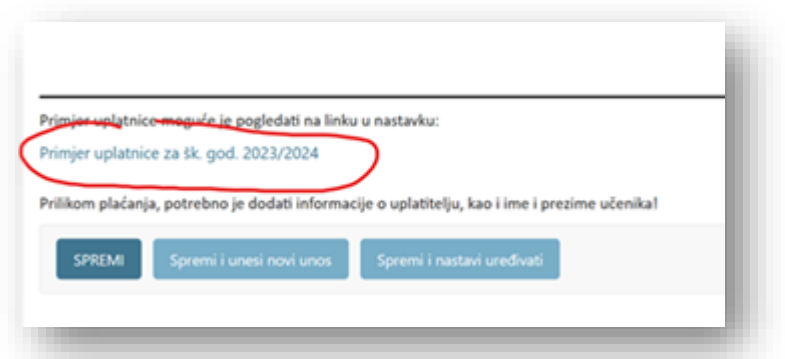

Označiti kućice u kojima se prihvaćaju/omogućuju uvjeti prikazani u nastavku i potpis ugovora o participaciji;

Nakon označavanja kućica i prilaganja priloga (potvrde o plaćanju) u statusu prijave odabrati *Upisnica predana*;

Na kraju upisnice– ukoliko je sve popunjeno i spremno za predaju, odabrati *SPREMI*; ako želite upisnicu spremiti u trenutnom obliku, doraditi i/ili promijeniti podatke, odabrati *Spremi i nastavi uređivati;*

Nakon uspješnog spremanja upisnice, s korisničkim računom moguće je ulaziti u administrativni portal i pregledati upisnicu te izvršiti ispis dokumenata.